conCittadini - Percorso di Educazione alla Cittadinanza attiva dell'Assemblea legislativa

# CONCITTADINI 2023-2024: ISTRUZIONI OPERATIVE IN PILLOLE PER LA COMPILAZIONE DELLA RELAZIONE FINALE *ONLINE*, PER ACCEDERE ALLA VALUTAZIONE DEL PREMIO ECONOMICO

La Relazione finale del percorso di Educazione alla Cittadinanza attiva dell'Assemblea legislativa - conCittadini 2023-2024 dovrà essere compilata esclusivamente accedendo alla piattaforma online al link indicato al sito istituzional[e Relazione finale, istruzioni per la compilazione online](https://www.assemblea.emr.it/cittadinanza/concittadini/edizione-2023-24/rel-finale-e-modulistica) — Assemblea legislativa. Regione Emilia-**[Romagna](https://www.assemblea.emr.it/cittadinanza/concittadini/edizione-2023-24/rel-finale-e-modulistica)** 

conCittadini 2023-2024: Relazione finale per accedere alla valutazione del premio economico

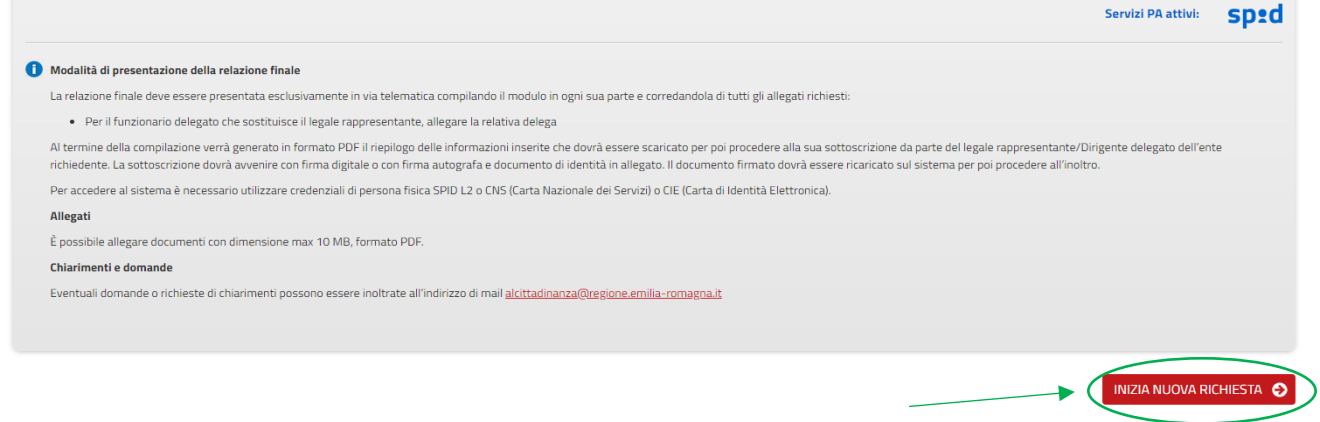

L'autenticazione è possibile tramite SPID, Carta d'identità elettronica oppure Carta nazionale dei servizi.

Dopo l'autenticazione occorre inserire la propria mail di riferimento e darne conferma.

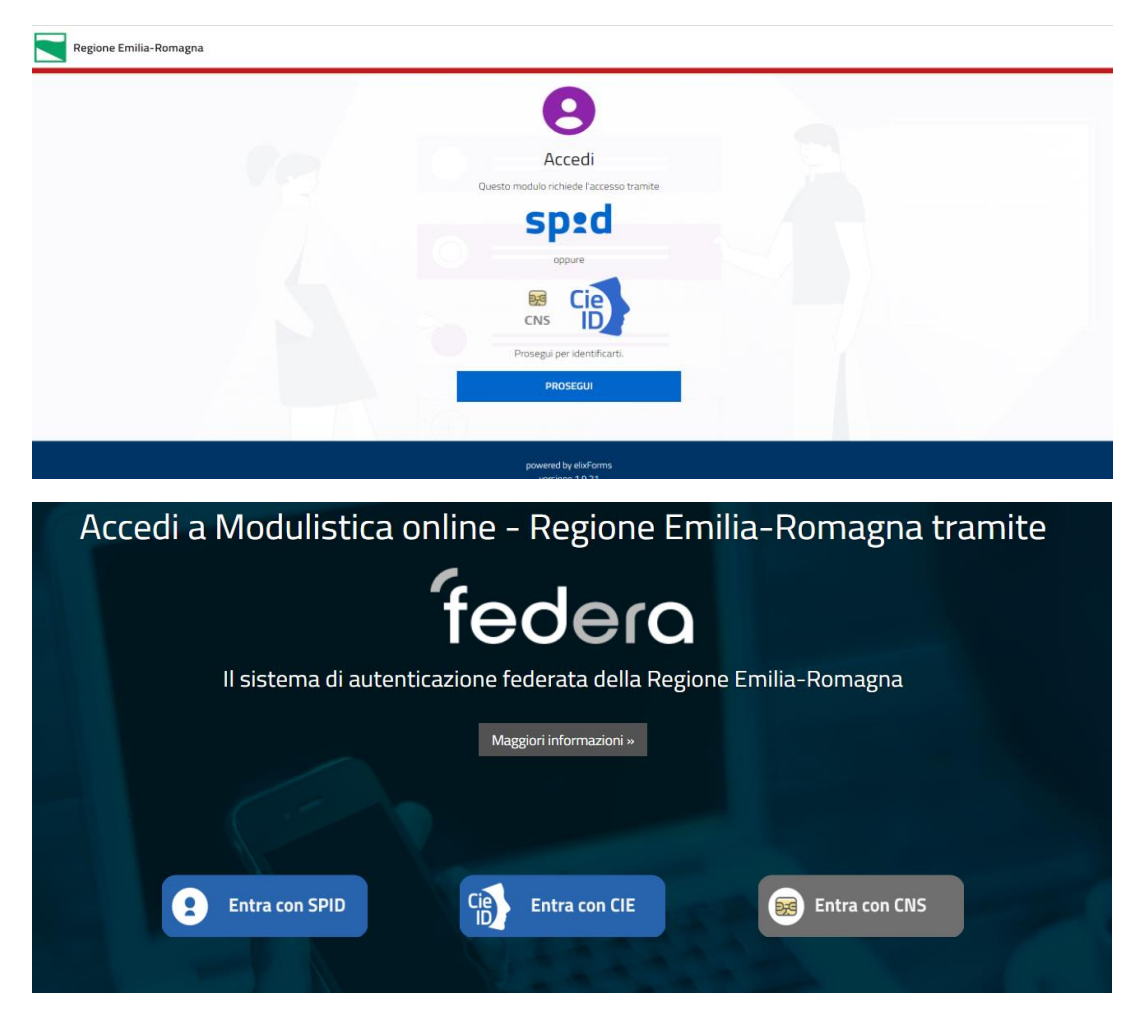

Con il tasto INIZIA NUOVA RICHIESTA, relativo alla "Relazione finale per accedere alla valutazione del premio economico di Educazione alla Cittadinanza attiva dell'Assemblea legislativa - conCittadini 2023-2024", si accede al modulo *online*.

La Relazione è costituita da 9 sezioni, i cui titoli appariranno rossi finché le corrispondenti sezioni risultano incomplete e neri dopo la loro completa compilazione.

Segnaliamo che in ogni fase, oltre alla possibilità di porre quesiti via mail (scrivendo ad [alcittadinanza@regione.emilia-romagna.it\)](mailto:alcittadinanza@regione.emilia-romagna.it), si può richiedere assistenza online cliccando sul box in alto a destra "Hai bisogno di aiuto".

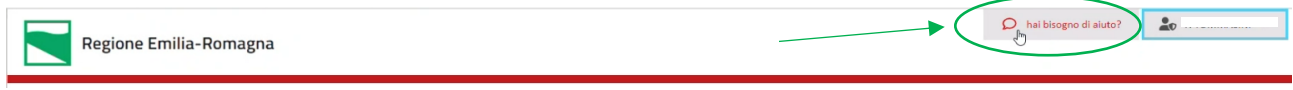

In questo modo apparirà un box dentro il quale si potrà inserire il quesito, anche allegando eventuali screen shot esplicativi. Una volta premuto il tasto "invia" riceverete una mail di conferma di avvenuto invio.

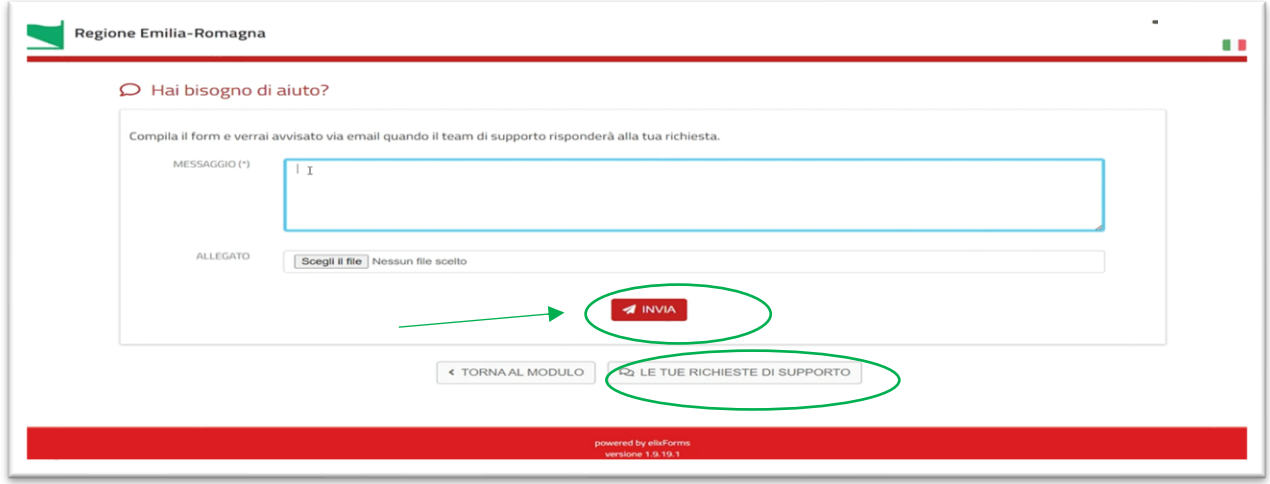

Successivamente riceverete una mail quando il team di supporto avrà risposto al quesito, dove sarà visibile il testo della risposta. È sempre possibile, comunque, leggere le risposte ricevute anche cliccando su "Le tue richieste di supporto": sia quelle in attesa di risposta che quelle con risposta.

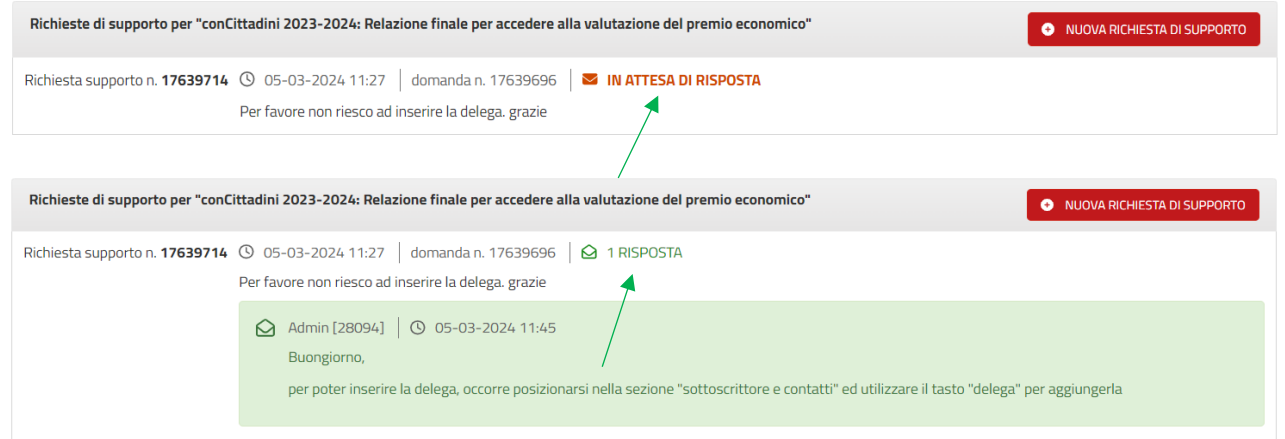

Ricordiamo che il sistema permette sempre di:

- spostarsi da una pagina all'altra per rivederla o correggerla, fino all'inoltro

- interrompere e riprendere anche più volte la compilazione della Relazione;

- salvare i dati inseriti cliccando SALVA & PROSEGUI per ogni sezione compilata.

## **1. Soggetto aderente.**

La prima sezione è dedicata al "Soggetto aderente".

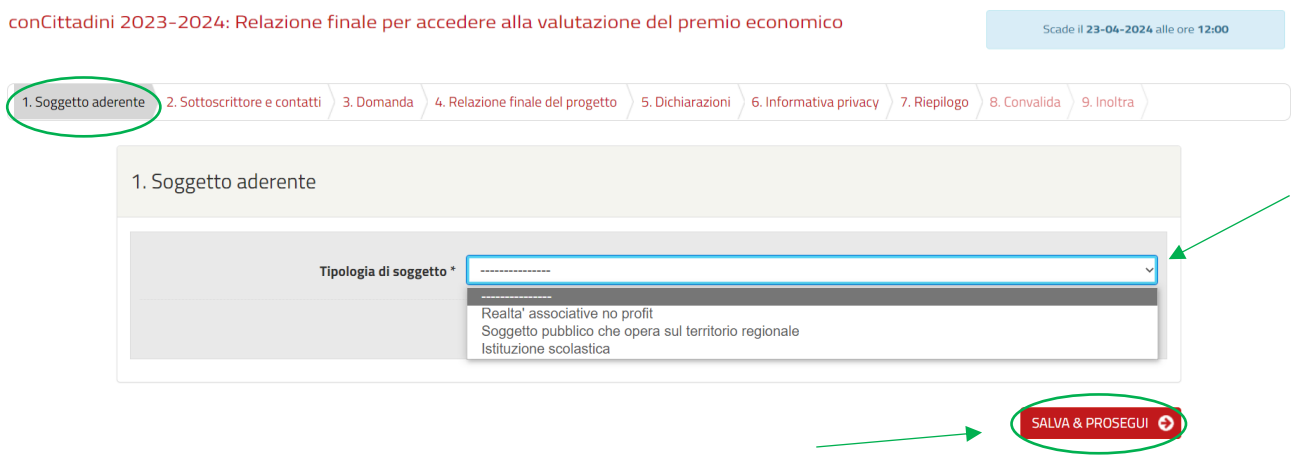

Alla pagina "Soggetto aderente", dovrete selezionare obbligatoriamente dal menù a tendina la tipologia di appartenenza, a seconda che rappresentiate un'istituzione scolastica, un soggetto pubblico, o una realtà associativa no profit e poi cliccare SALVA & PROSEGUI.

Nella videata successiva, si prosegue compilando tutti i campi anagrafici richiesti: si evidenzia che **ogni campo contrassegnato da asterisco è obbligatorio** e non permette di proseguire senza averlo prima compilato.

**Per le realtà associative no profit ed i soggetti pubblici che operano sul territorio regionale, occorre indicare anche la tipologia specifica di ente.** 

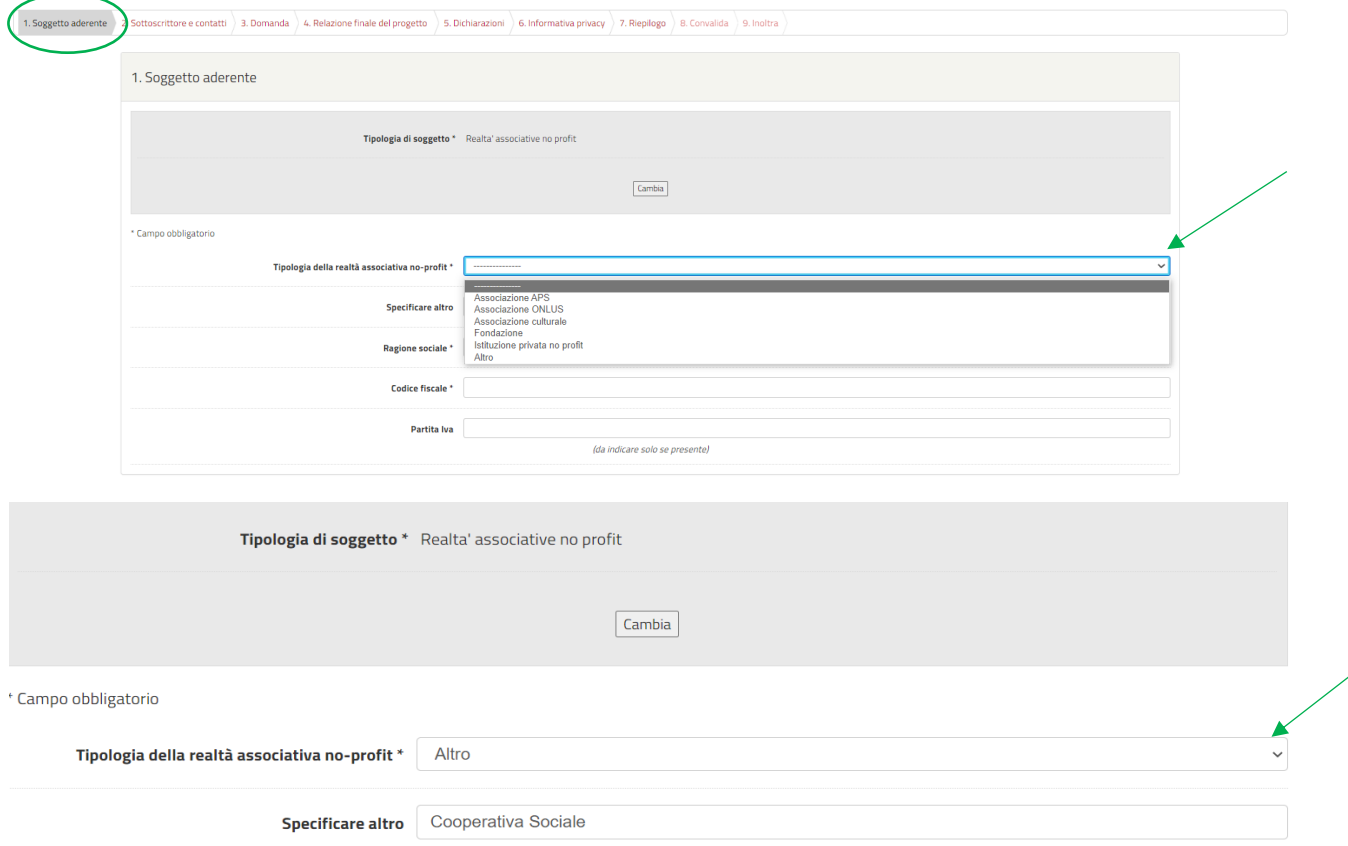

In caso si scegliesse ALTRO, nel campo "Specificare altro" si può precisare la categoria di appartenenza (es. "Cooperativa sociale", "Istituto religioso", ecc.).

**Solo per le realtà associative no profit, occorre specificare obbligatoriamente se il soggetto è tenuto al possesso o meno del Documento Unico di Regolarità Contributiva (DURC). A seguire si clicca SALVA & PROSEGUI.**

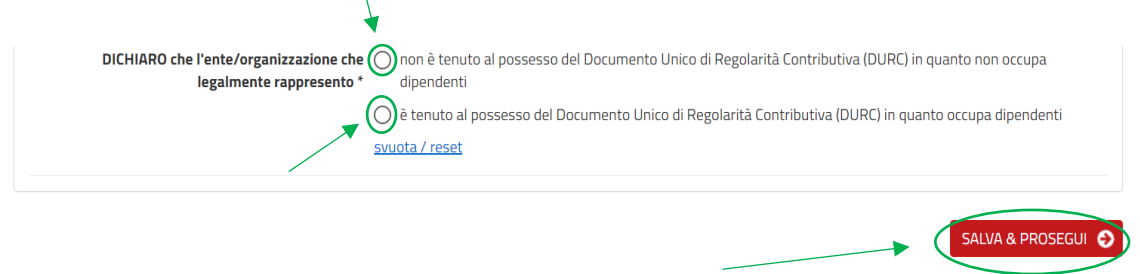

Effettuato questo passaggio, il titolo "Soggetto aderente" apparirà di colore nero a conferma del suo completamento.

## **2. Sottoscrittore e contatti**

Ora ci troviamo nella sezione dedicata ai dati della persona che firmerà la Relazione e ai contatti utili.

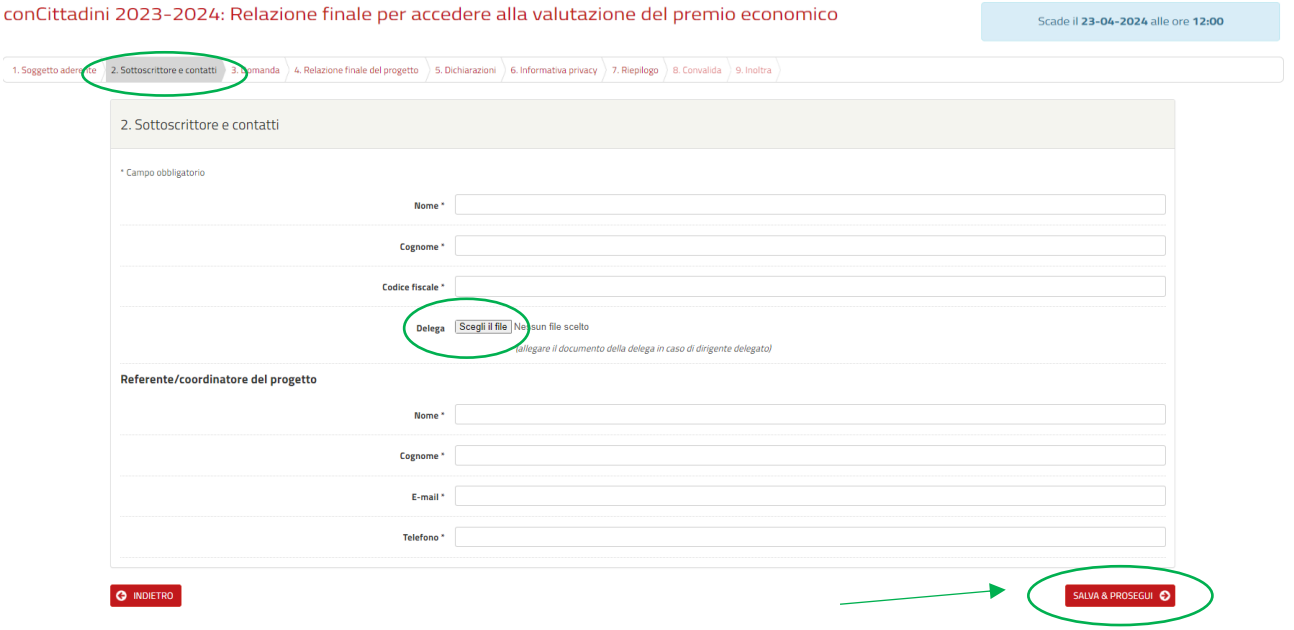

Il sottoscrittore della domanda deve essere il legale rappresentante del soggetto aderente o un suo delegato.

È fondamentale che tutti i dati siano esatti, in quanto il sistema effettua un controllo incrociato tra il codice fiscale inserito e quello corrispondente alla firma digitale.

In questa sezione, ogni voce è obbligatoria, ad eccezione della delega, da utilizzare solo quando necessario.

Una volta alimentati tutti questi campi, si clicca SALVA & PROSEGUI e si prosegue alla pagina successiva.

Arrivati a questo punto, il titolo "Sottoscrittore e contatti" apparirà di colore nero.

### **3. Domanda**

In questa pagina si richiede di "accedere alla valutazione finale del progetto", mettendo l'apposita spunta.

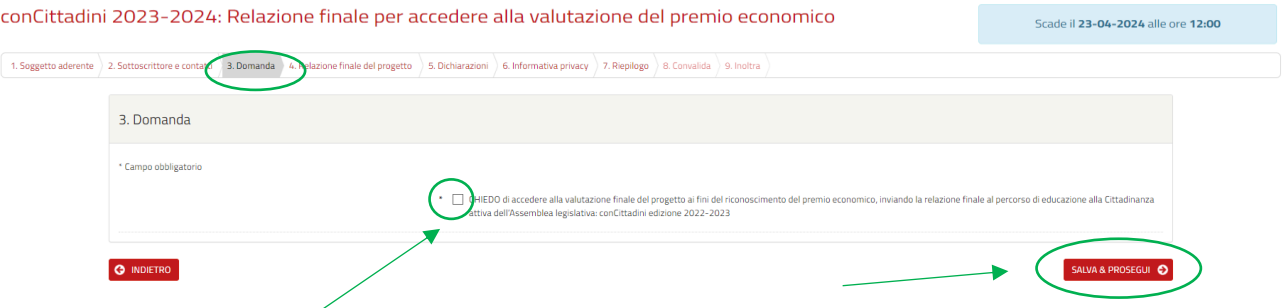

Il tasto SALVA & PROSEGUI permette di accedere alla sezione successiva, relativa al progetto.

#### **4. Relazione finale del progetto**

Per la compilazione della pagina "Relazione finale del progetto", potete direttamente compilare i campi richiesti, oppure scegliere di annotare i contenuti in un documento di testo (es. word), per poi riportarli in questa sezione, usando le funzioni "copia e incolla".

Per copiare il testo, occorre seguire questi passaggi:

- Evidenziare la parte di testo da copiare col tasto destro del mouse selezionando la funzione "copia" o con i comandi da tastiera "CTRL+C";
- spostarsi sul modulo online e cliccare la terza icona di inserimento **"incolla da word",** come evidenziato;
- nel box che appare, con il tasto destro del mouse cliccare la funzione "incolla" o con i comandi da tastiera "CTRL+V", incollare il testo e premere ok.

Ogni sezione andrà compilata, tenendo conto del numero massimo di caratteri indicati.

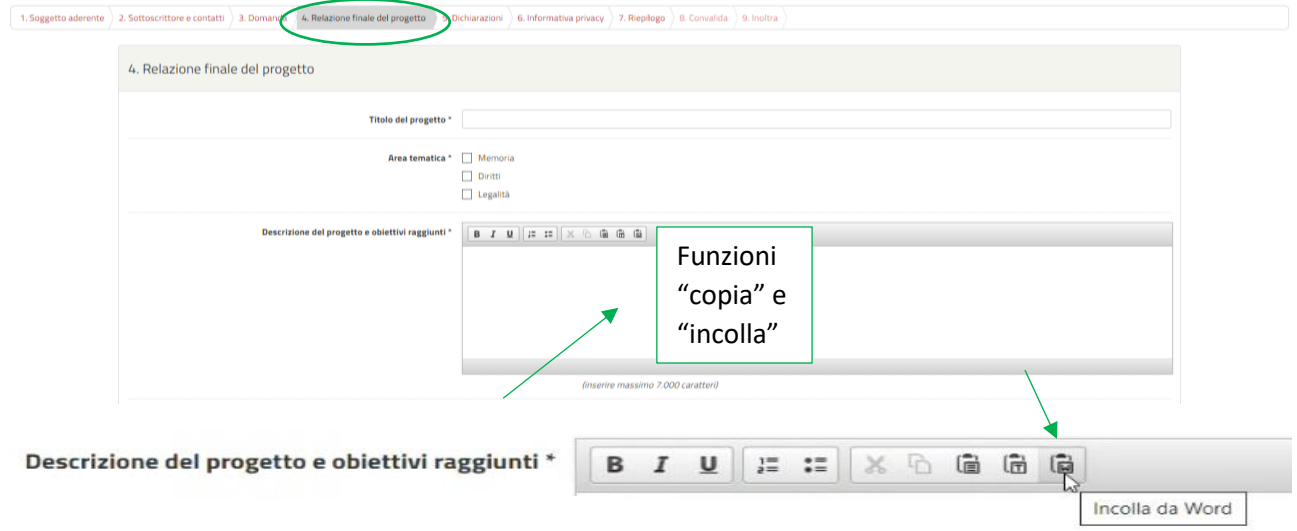

Si ricorda di compilare con attenzione tutti i campi contrassegnati da asterisco e di scrivere i contenuti in ogni sezione: a) Descrizione del progetto e obiettivi raggiunti; b) Coerenza fra le finalità, lo sviluppo e gli esiti del progetto; c) Originalità sul piano contenutistico e didattico/metodologico; d) Livello e grado di coinvolgimento dei giovani; e) Numero di ragazzi coinvolti; f) Numero degli adulti coinvolti; g) Relazione con l'Assemblea legislativa e/o con le istituzioni locali; h) Diffusione, divulgazione e ricaduta del Progetto nei differenti contesti di riferimento.

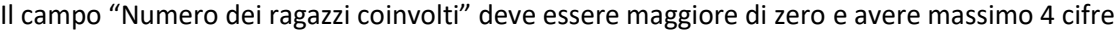

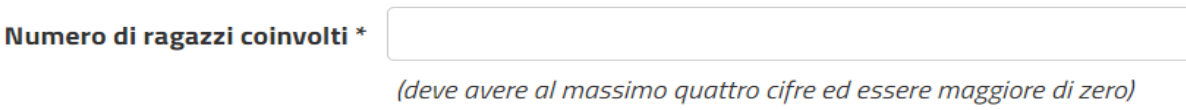

Il campo "Numero degli adulti coinvolti" deve essere maggiore o uguale a zero e avere massimo 4 cifre

Numero degli adulti coinvolti \*

(deve avere al massimo quattro cifre ed essere maggiore o uguale a zero)

#### **5. Dichiarazioni**

Questa scheda richiede due spunte obbligatorie da confermare con SALVA & PROSEGUI.

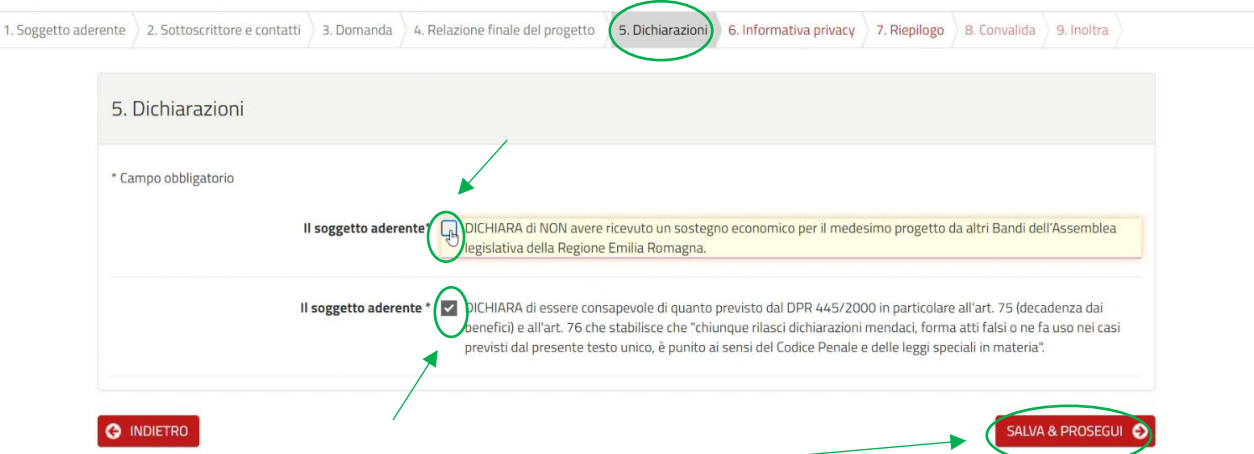

#### **6. Informativa Privacy**

Questa sezione consente di prendere visione dell'informativa privacy, spuntando la relativa dichiarazione. Premendo il tasto SALVA & PROSEGUI si passa alla sezione successiva.

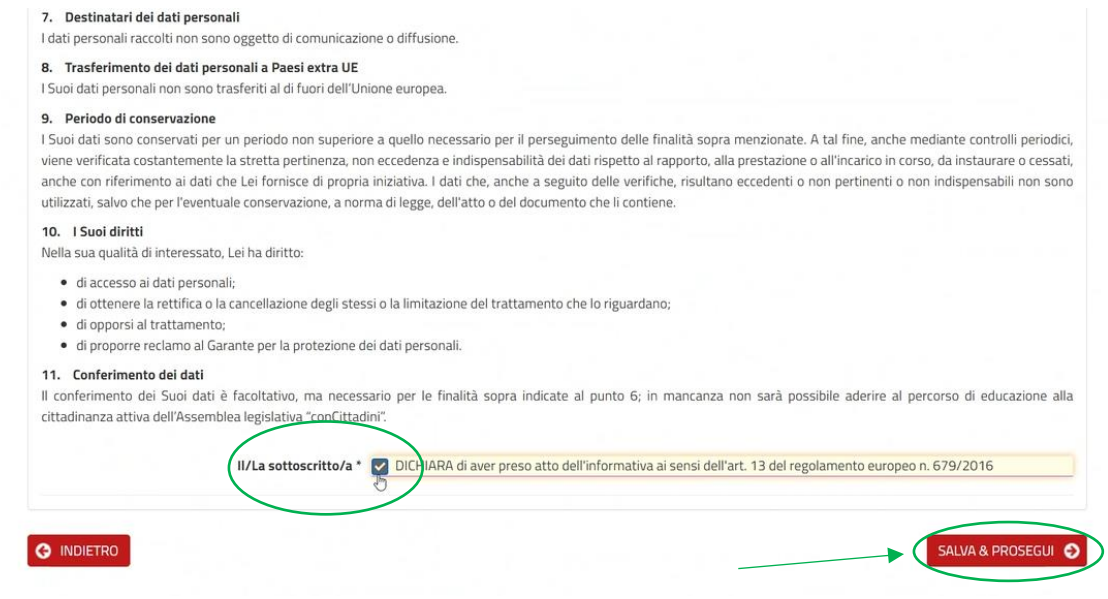

# **7. Riepilogo**

Questa sezione, attraverso STAMPA RIEPILOGO DATI, permette di visualizzare i campi precedentemente compilati per una rapida verifica di quanto inserito. Se quanto riepilogato è corretto, si prosegue con SALVA & PROSEGUI.

Si consiglia di stampare/salvare il riepilogo dati per visualizzare quanto inserito.

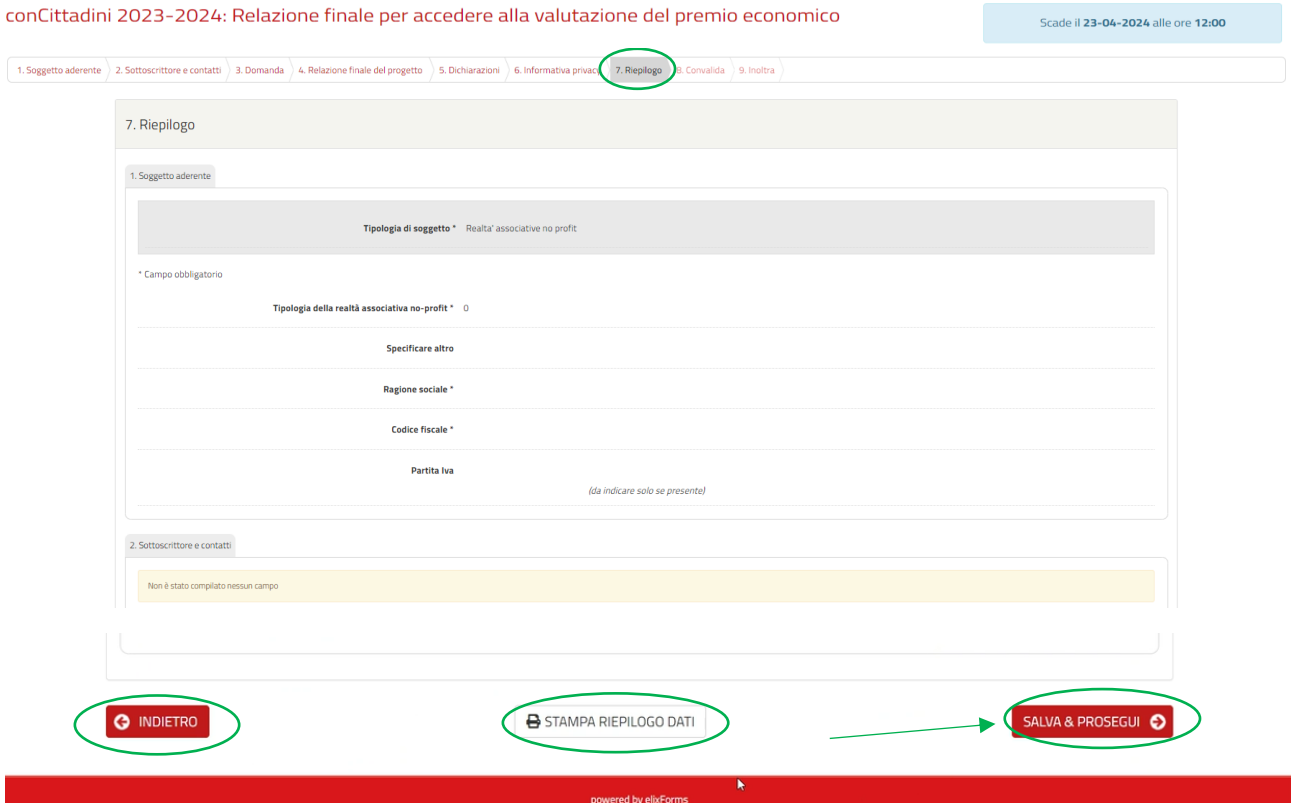

In caso di errori, sarà possibile modificare il riepilogo cliccando INDIETRO oppure posizionandosi direttamente sulla rispettiva sezione da correggere. Una volta entrati nella sezione da modificare, occorre premere il tasto TORNA IN MODIFICA, (in fondo alla pagina). A seguire si preme SALVA & PROSEGUI per convalidare le modifiche.

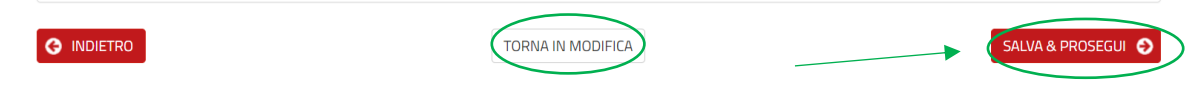

## **8. Convalida**

Il campo "Convalida" consente di scegliere come acquisire la firma da parte del legale rappresentante già indicato nella sezione "2. Sottoscrittore e contatti", ovvero se con firma autografa o con firma digitale.

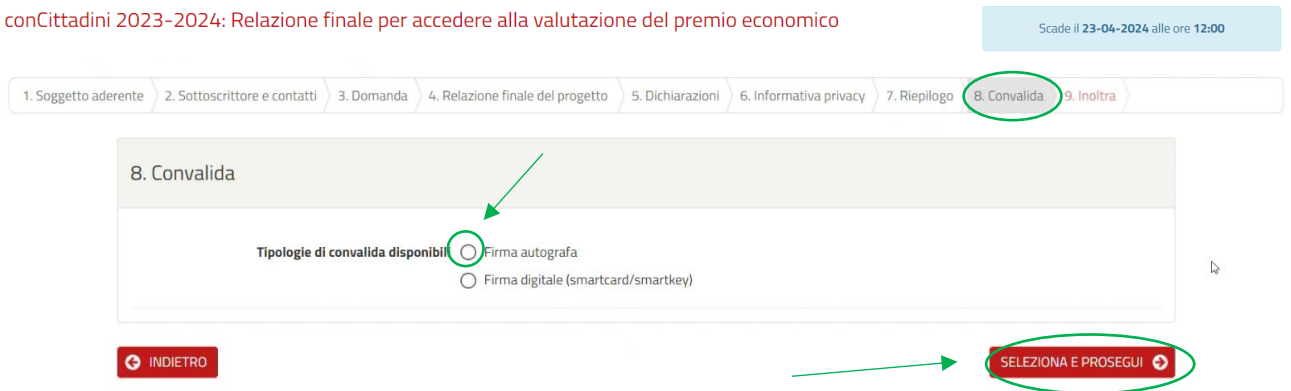

**In caso di firma autografa**, dopo aver selezionato il relativo campo e aver premuto SELEZIONA E PROSEGUI, dovrete scaricare la dichiarazione, stamparla, firmarla, scansionarla in formato pdf e caricarla in piattaforma tramite il pulsante appositamente predisposto "Dichiarazione firmata".

Obbligatoriamente, andrà inserito anche un documento di identità valido (fronte e retro), in formato PDF.

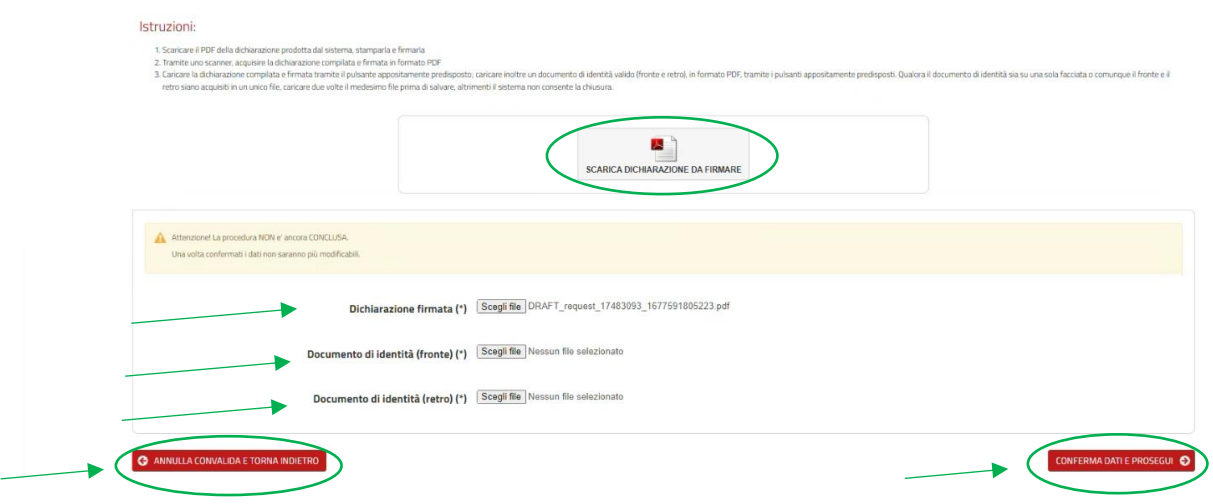

Se il documento di identità è su una sola facciata del vostro file PDF, o comunque il fronte e il retro sono acquisiti in un unico file, **occorre comunque allegare due volte il medesimo file** prima di salvare, altrimenti il sistema non consentirà il salvataggio dei dati.

Cliccando CONFERMA DATI E PROSEGUI (tasto a destra) la domanda viene inoltrata.

Cliccando ANNULLA CONVALIDA E TORNA INDIETRO (tasto a sinistra) occorre ripetere la procedura.

## **In caso di firma digitale** selezionare "firma digitale" e, successivamente, "seleziona e prosegui".

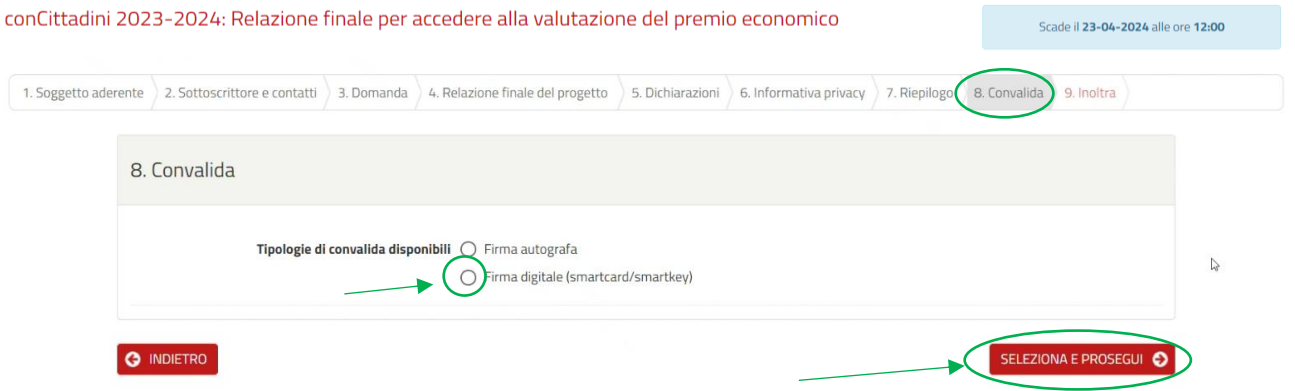

**Attenzione: per procedere con l'ultimo passaggio della firma digitale, lasciare attiva la sessione di lavoro di Elixform, fino all'inoltro della relazione**, perché in caso di interruzione della sessione di lavoro, il sistema non riconoscerà il file precedentemente firmato in via digitale e bisognerà riposizionarsi nella sezione 8 (Convalida) per selezionare il tipo di firma e scaricare di nuovo la dichiarazione da firmare.

I passaggi sono i seguenti:

- 1. Scaricare il documento PDF da firmare digitalmente, **senza rinominarlo**;
- 2. Apporre la firma digitale sul documento PDF come indicato dal proprio fornitore del servizio di firma
	- o **Firma CAdES (.p7m)**: I file firmati in modalità CAdES (.p7m) possono essere firmati utilizzando qualsiasi software di firma;
		- o **Firma PAdES (.pdf)**: I file firmati in modalità PAdES (.pdf) saranno accettati solo se firmati utilizzando Adobe Acrobat, cliccando sul box di firma presente in alto a destra;
- 3. Cliccare il tasto SCEGLI FILE e caricare il PDF firmato digitalmente nell'apposito campo, recuperandolo dal download o da altre modalità utilizzate allo scopo (esempio dal desktop del pc, in caso di ricezione del file firmato digitalmente per email);
- 4. Successivamente, cliccare il tasto a destra CONFERMA DATI E PROSEGUI per inoltrare la domanda;
- 5. Cliccando il tasto a sinistra ANNULLA CONVALIDA E TORNA INDIETRO occorre ripetere la procedura della firma.

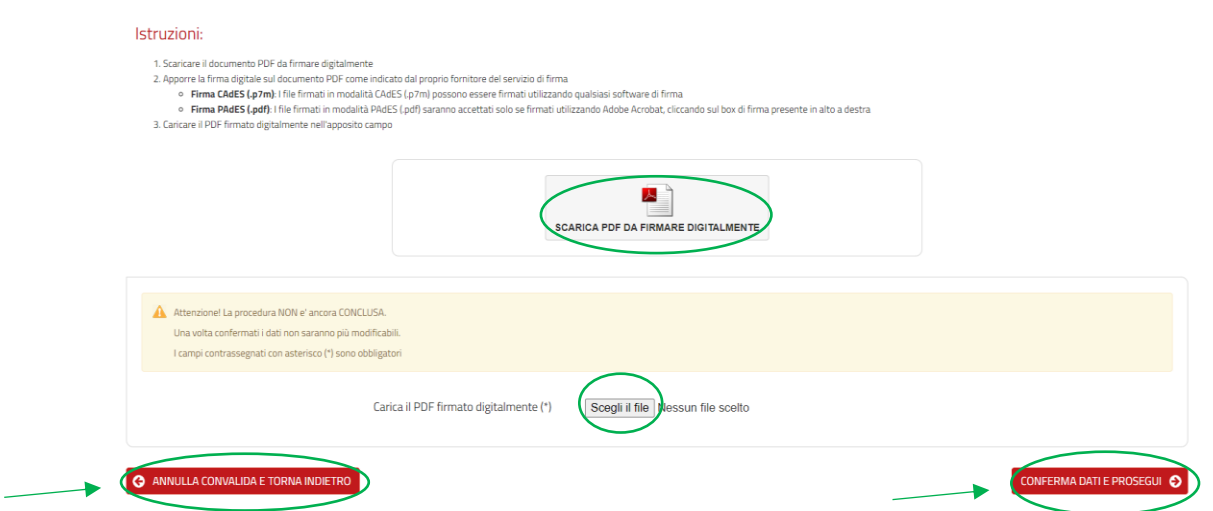

### **9. Inoltra**

Una volta convalidata la Relazione finale con la sottoscrizione, l'istanza sarà automaticamente inserita nel sistema e si riceverà via mail una notifica della domanda inoltrata, cui seguirà una mail di avviso di protocollazione.

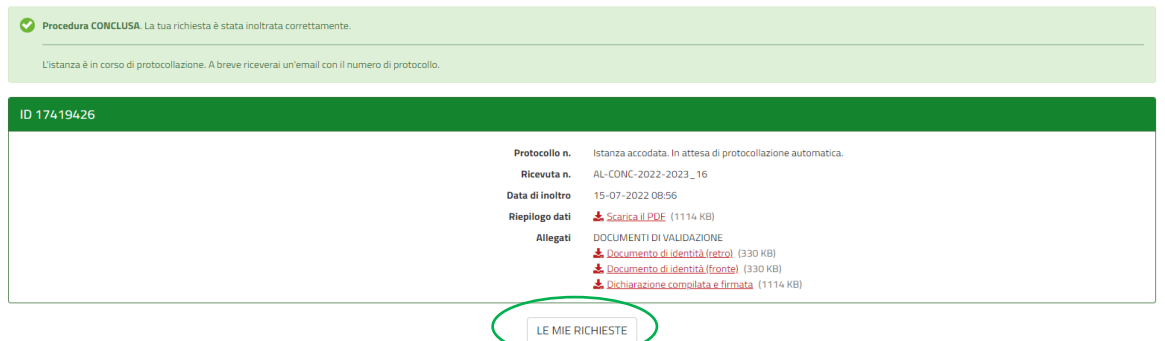

La procedura di invio della Relazione finale, per accedere alla valutazione del premio economico di Educazione alla Cittadinanza attiva dell'Assemblea legislativa - conCittadini 2023-2024, è ora conclusa.

E' possibile scaricare i pdf di tutti i documenti inseriti: la domanda completata con il "tasto riepilogo dati" e tutti i singoli allegati, in formato pdf.

Con il tasto LE MIE RICHIESTE si ritorna alla home page riepilogativa.